**Registración Usuario [Sistema de Notificación Electrónica \(SNE\)](https://www.jusentrerios.gov.ar/sistema-sne/) y acceso a [Mesa Virtual](https://ol-sso.jusentrerios.gov.ar/realms/mesavirtual/protocol/openid-connect/auth?client_id=mesa-virtual-ui&redirect_uri=https%3A%2F%2Fmesavirtual.jusentrerios.gov.ar%2F&state=808aa65b-6c99-4008-b62a-854c05ad7179&response_mode=fragment&response_type=code&scope=openid&nonce=3f050cdf-12e6-4ddf-822e-c0b587e09a70)**

**1)** Envíe un correo electrónico a la dirección [online@jusentrerios.gov.ar](mailto:online@jusentrerios.gov.ar)  Por consultas puede contactarse a través de los siguientes medios: **Correo electrónico:** online@jusentrerios.gov.ar **Teléfono:** 0343 4206100 - Internos 438 ó 5291

**Dirección:** oficina cita en calle Laprida Nº 255 de la ciudad de Paraná, en el Edificio de Tribunales, segundo piso (sobre el ala de calle Córdoba), área de informática.

**2)** Ingrese a la página del Poder Judicial de Entre Ríos [www.jusentrerios.gov.ar](http://www.jusentrerios.gov.ar/)

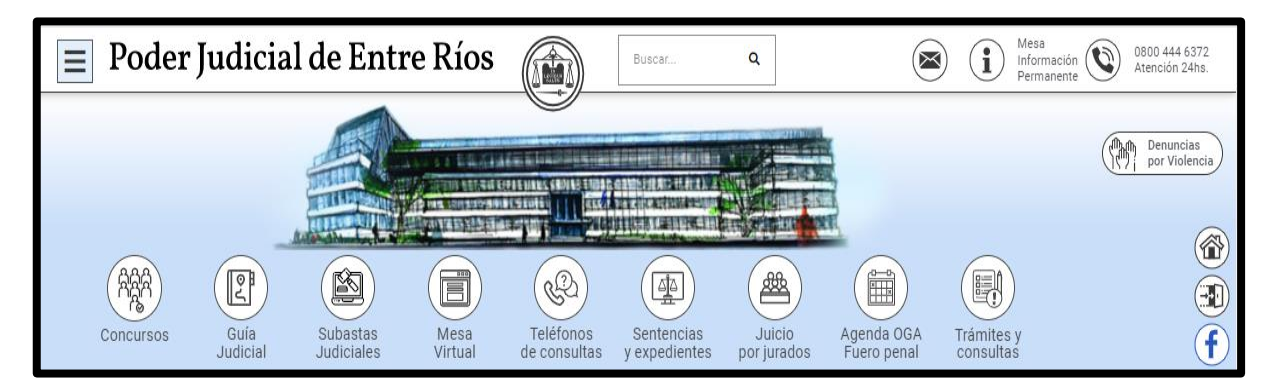

**3)** Ingrese a [Trámites y Consultas](https://www.jusentrerios.gov.ar/tramites-a-distancia/)

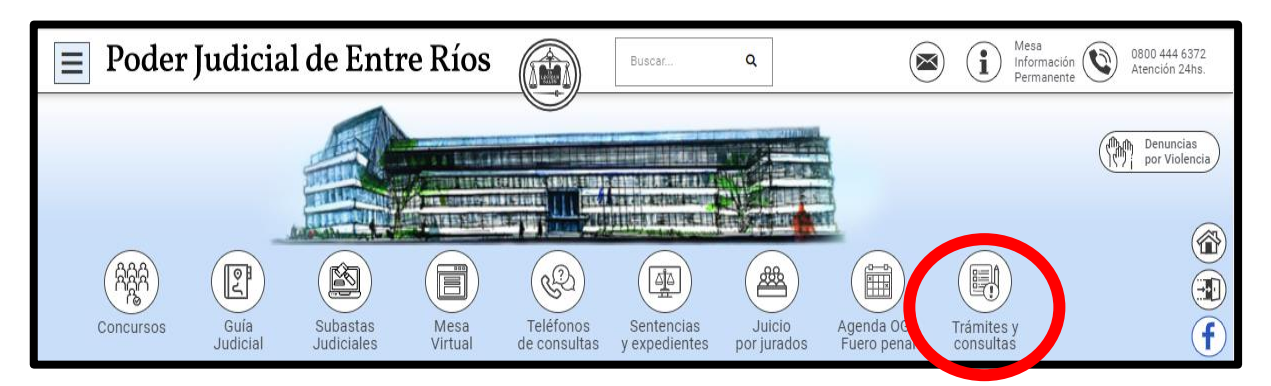

4) Ingrese a ["Sistema SNE".](https://www.jusentrerios.gov.ar/sistema-sne/)

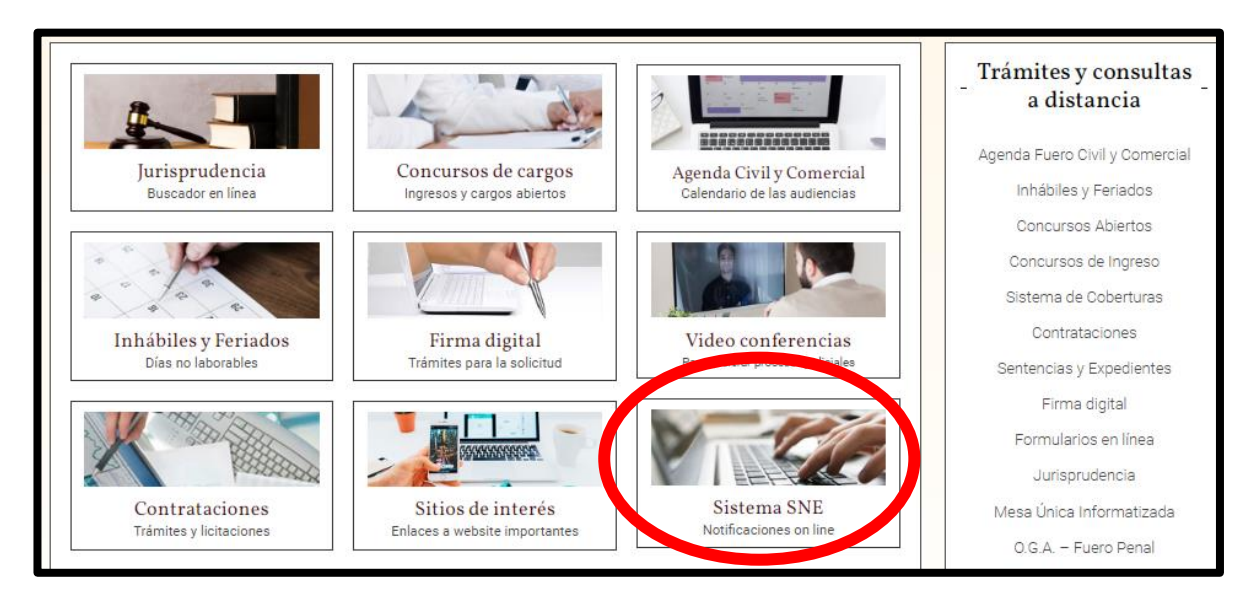

## **Consejo Profesional de Ciencias Económicas de Entre Ríos**

**5)** Ingrese a ["Inscripción al Sistema SNE para Auxiliares "](http://smtp.jusentrerios.gov.ar/sne-peritos/) y **complete** todos los datos solicitados en el formulario, y presione **enviar**.

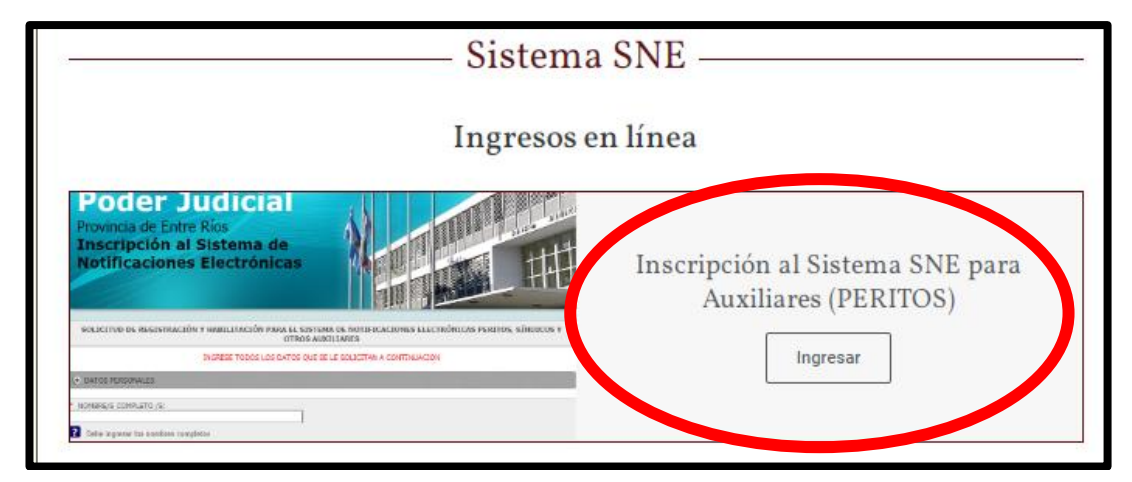

**6)** Luego recibirá en el correo electrónico declarado en el formulario, el Usuario y Clave para acceder a la Mesa Virtual del Superior Tribunal de Justicia de Entre Ríos.

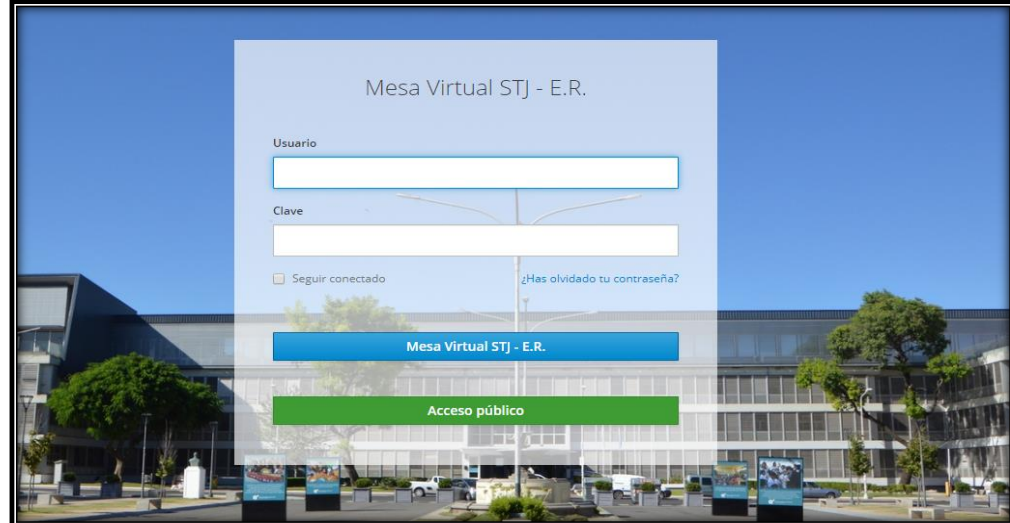

**7)** Ingrese con su Usuario y Clave. Luego el sistema le solicitará la modificación de la clave.

**8)** Al ingresar a la Mesa Virtual, encontrará videos explicativos acerca de presentaciones electrónicas, cómo acceder a los expedientes, visualizar las notificaciones e instalar la aplicación en el celular.

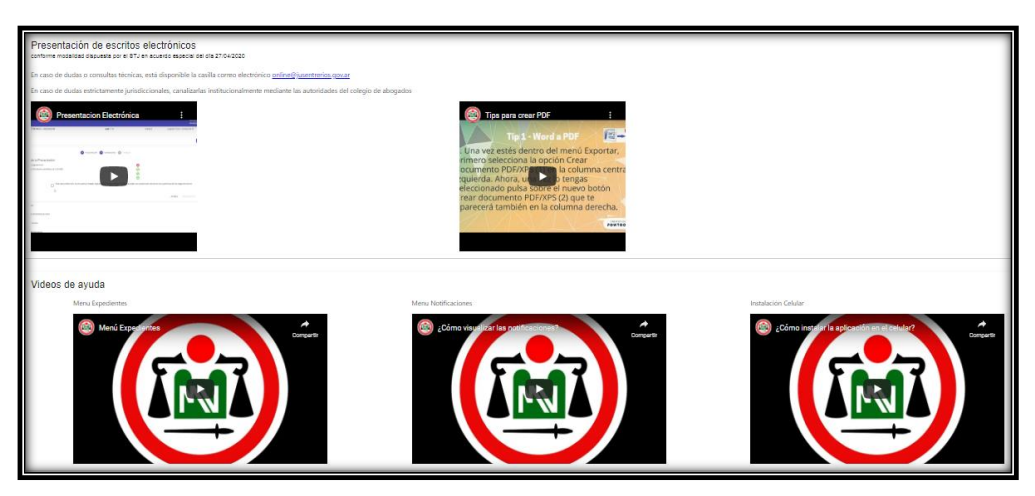

**NUEVA CAPA ADICIONAL DE PROTECCIÓN (Doble Factor de Autenticación de Seguridad)**

**Rige obligatoriamente desde el 1º DE OCTUBRE del año 2023.**

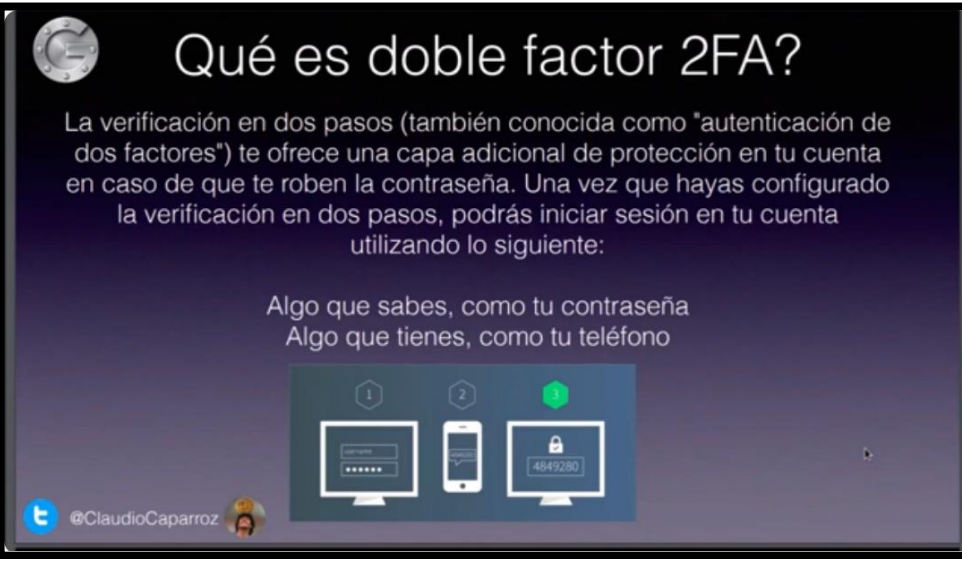

## **PASOS PARA LA CONFIGURACIÓN DEL DOBLE FACTOR DE AUTENTICACIÓN DE SEGURIDAD**

**1)** En el dispositivo móvil, por ejemplo celular o tablet, que utilizará para validar el Segundo Factor de Autenticación, deberá buscar la aplicación **"PLAY STORE".**

**2)** Dentro de Play Store, deberá tipear **"GOOGLE AUTHENTICATOR"** e instalar la aplicación. En el caso de tener la aplicación instalada - es la misma que se usa para firma digital*-* , deberá presionar en "abrir".

**3)** Dentro de la aplicación "Google Authenticator", deberá presionar en la parte inferior derecha el signo **"+"** y luego seleccionar **"ESCANEAR UN CÓDIGO QR".**

**4)** En su PC u otro dispositivo, ingrese al sitio web de la **MESA VIRTUAL** (la nueva versión): [https://mesavirtual-v2.jusentrerios.gov.ar](https://mesavirtual-v2.jusentrerios.gov.ar/) 

**5)** Dentro de la Mesa Virtual, diríjase a su perfil y presione donde figura su nombre y apellido en la parte superior izquierda. Allí se desplegarán tres (3) opciones:

- \* Cuenta
- \* Contraseña

## **\* Autenticador**.

Deberá seleccionar la opción **AUTENTICADOR**.

**6)** Con su dispositivo móvil – dentro de la aplicación Google Authenticator – deberá **escanear el Código QR** que aparece en la Mesa Virtual.

**7)** Luego de confirmada la operación, deberá ingresar el **"CÓDIGO DE UN SOLO USO"** que proporciona Google Authenticator *(*son pocos segundos para realizar esta operación).

**8)** Por último, deberá presionar **"GUARDAR".**

## **AVISO IMPORTANTE**

**1)** Cada vez que deba iniciar sesión en su Mesa Virtual, deberá introducir usuario y contraseña.

**2)** Luego deberá ingresar el Código de Validación que lo podrá visualizar en la aplicación "Google Authenticator" de su dispositivo móvil. Este se modifica cada 30 segundos aproximadamente.